Версия 1.0 09/10

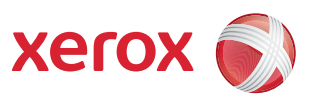

# Xerox® ColorQube™ 9301/9302/9303 Служба Internet Services

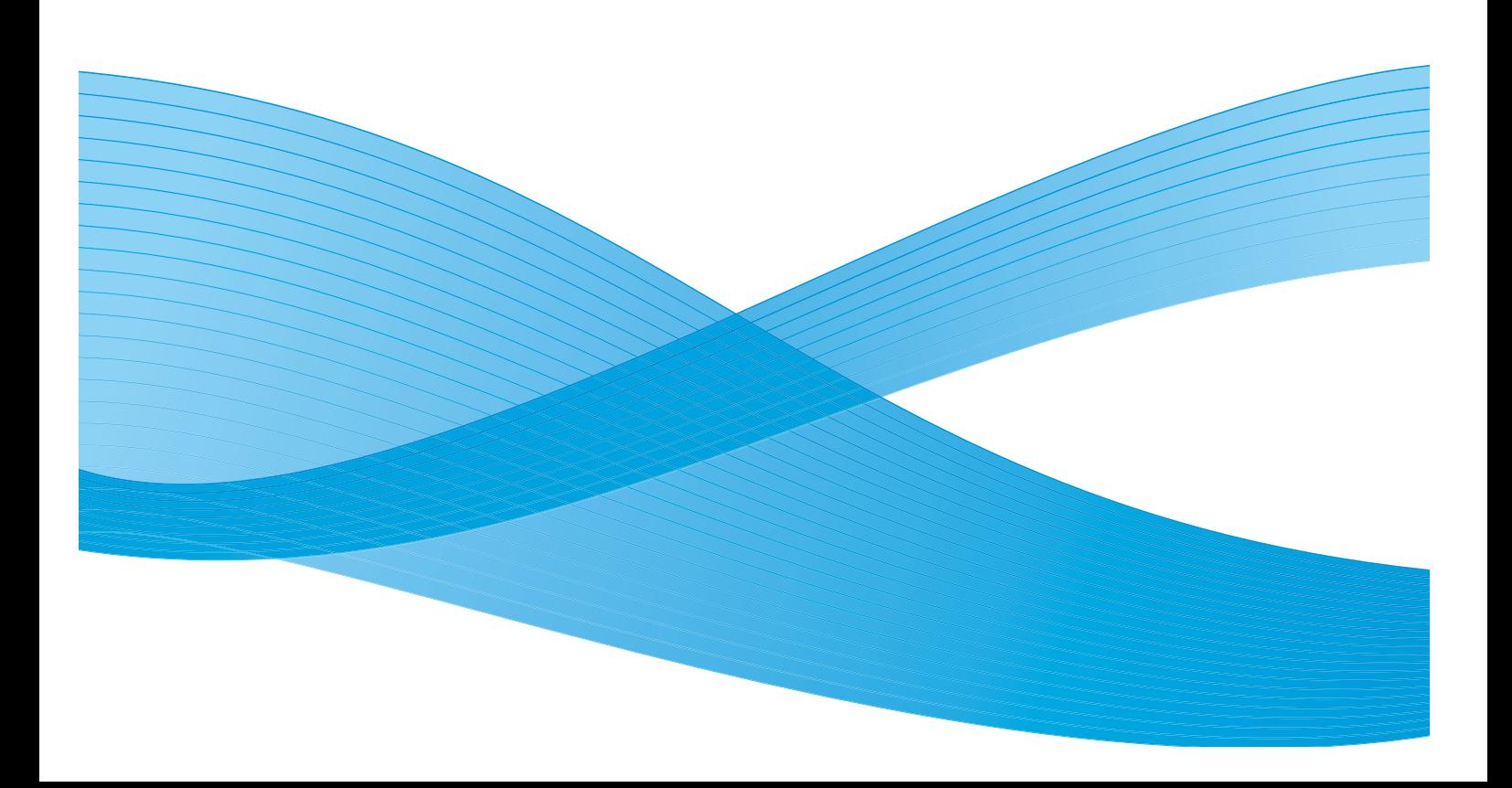

© Xerox Corporation 2010 г. Все права защищены. Защита прав на неопубликованные материалы обеспечивается в соответствии с законами об авторских правах США. Воспроизведение содержимого данной публикации в любой форме без разрешения корпорации Xerox запрещено.

XEROX®, XEROX and Design® и ColorQube® являются товарными знаками Xerox Corporation в США и/или других странах.

В этот документ периодически вносятся изменения. Изменения и исправления технических неточностей и типографических ошибок будут внесены в последующие редакции.

Версия документа 1.0: сентябрь 2010 г.

# Содержание

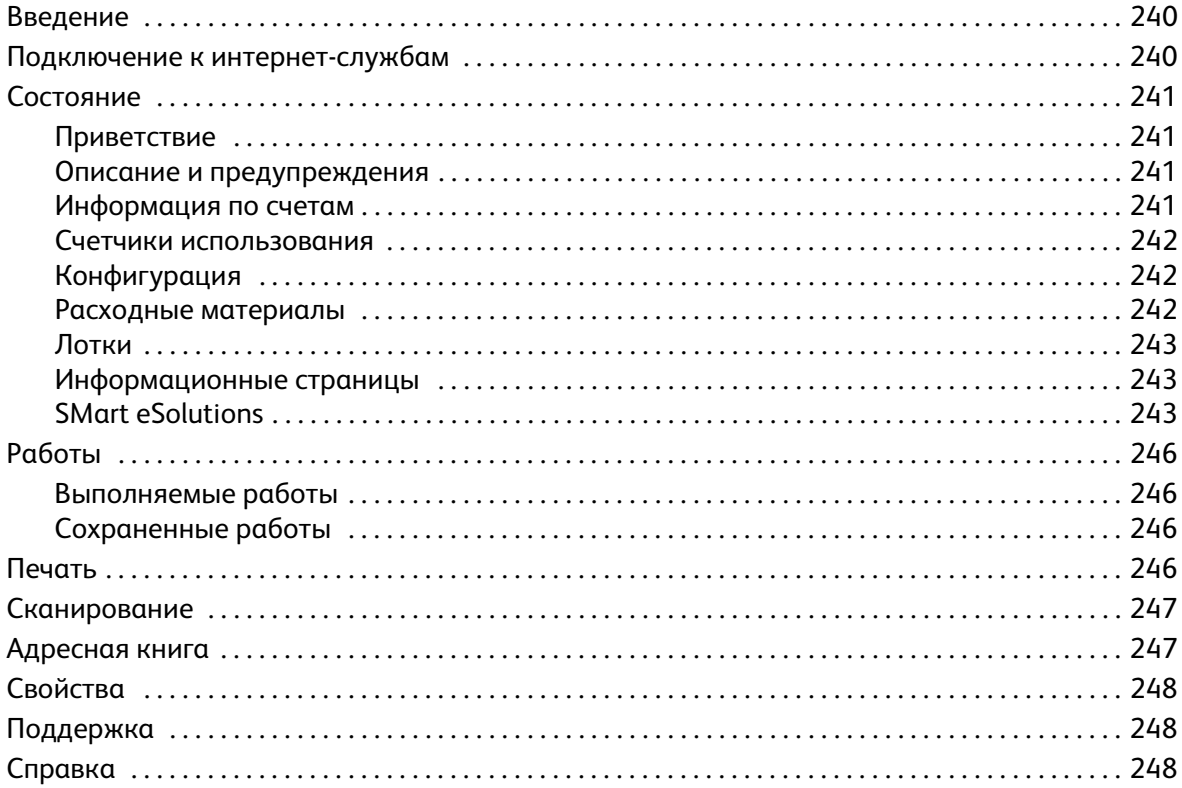

# <span id="page-3-0"></span>Введение

Служба Internet Services использует встроенный сервер HTTP устройства. Это позволяет взаимодействовать с ColorQube™ 9301/9302/9303 через веб-браузер и получать доступ в Интернет или интрасеть.

Непосредственный доступ к устройству можно получить, указав его IP-адрес в виде URL-адреса.

Служба Internet Services позволяет выполнять различные действия, в том числе:

- проверку состояния аппарата и расходных материалов, а также информацию по счетам;
- отправку работ печати через Интернет или интрасеть;
- настройку общей адресной книги путем экспорта существующей адресной книги или добавления отдельных записей;
- создание, изменение и удаление шаблонов процедур сканирования;
- настройку параметров устройства, например режима энергосбережения, лотков для бумаги и таймаута.

Функция справки службы Internet Services включает описание всех доступных режимов и функций.

# <span id="page-3-1"></span>Подключение к интернет-службам

Прежде чем можно будет подключиться к службе Internet Services, необходимо физически подключить устройство к сети TCP/IP и HTTP. Также требуется наличие рабочей станции с подключением к *Интернету по протоколу TCP/IP* или *интрасети*. Чтобы получить доступ к службе Internet Services, выполните следующие действия.

- 1. Откройте веб-браузер на рабочей станции.
- 2. В поле URL-адреса введите http:// и IP-адрес устройства. Например, если IP-адрес устройства — 192.168.100.100, введите в поле адреса следующую строку: http://192.168.100.100.

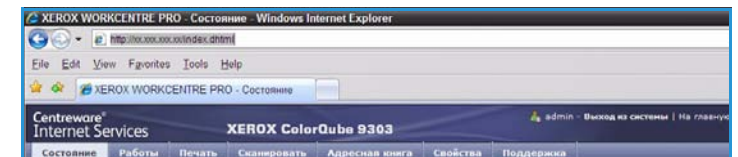

3. Нажмите клавишу **Ввод**, чтобы перейти к домашней странице.

На экран будут выведены доступные для данного устройства опции службы Internet Services.

Примечание. Чтобы узнать IP-адрес устройства, распечатайте отчет о конфигурации. Дополнительные инструкции см. в руководстве Статус машины и работы.

# <span id="page-4-0"></span>Состояние

Вкладка *Состояние* содержит сведения об устройстве.

## <span id="page-4-1"></span>Приветствие

Страница приветствия содержит сведения об установке и настройке устройства.

После того как вы ознакомитесь со сведениями на этой странице, ее можно отключить установив флажок **Больше не показывать страницу с приветствием**.

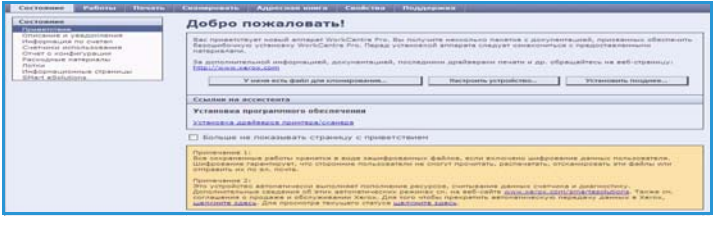

### <span id="page-4-2"></span>Описание и предупреждения

Описание любых проблем или *предупреждений* аппарата.

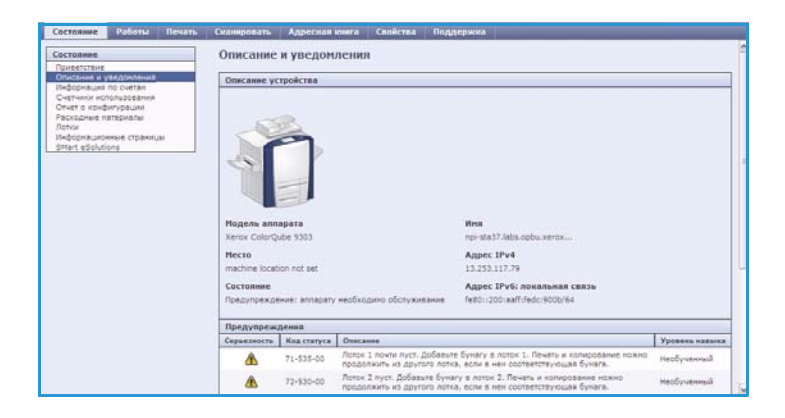

### <span id="page-4-3"></span>Информация по счетам

На этой странице отображается серийный номер устройства, а также количество сделанных цветных и чернобелых отпечатков.

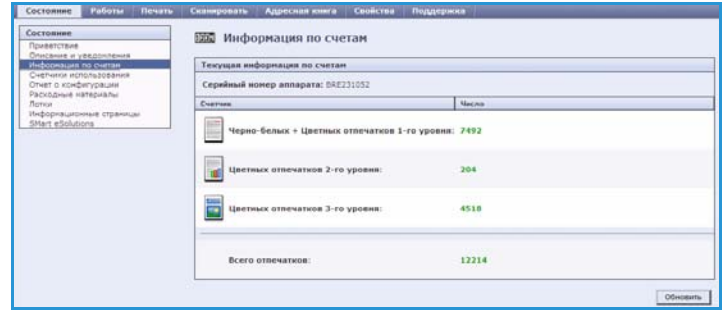

### <span id="page-5-0"></span>Счетчики использования

Страница содержит дополнительные сведения об использовании устройства, например о количестве скопированных или напечатанных страниц, количестве факсов и широкоформатных страниц.

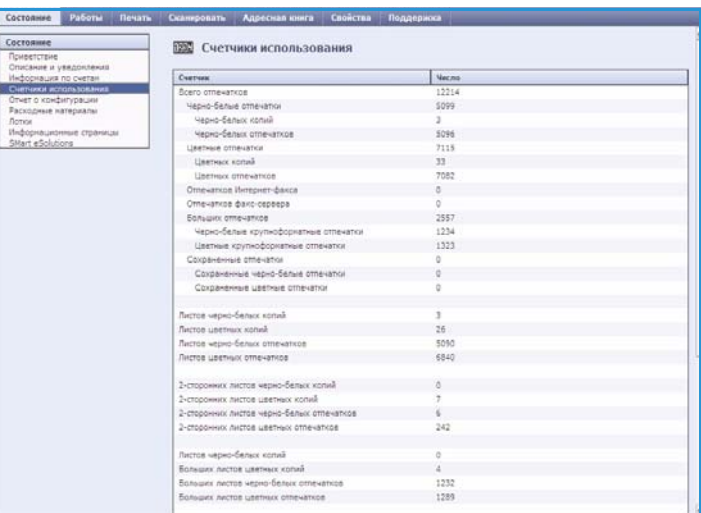

# <span id="page-5-1"></span>Конфигурация

В этом разделе отображаются сведения о конфигурации устройства и опции печати отчета о конфигурации.

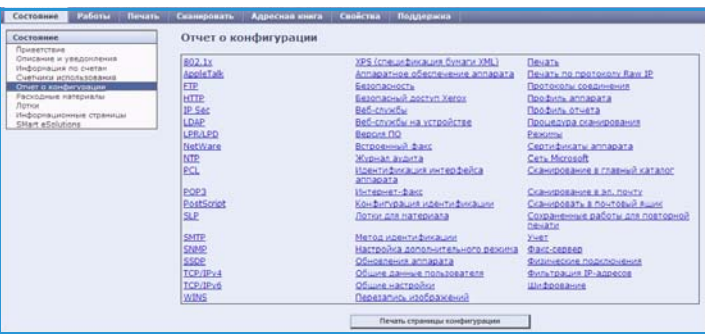

### <span id="page-5-2"></span>Расходные материалы

Эта опция предоставляет сведения о сроке службы расходных материалов устройства, например чернильных брусков и блока очистки.

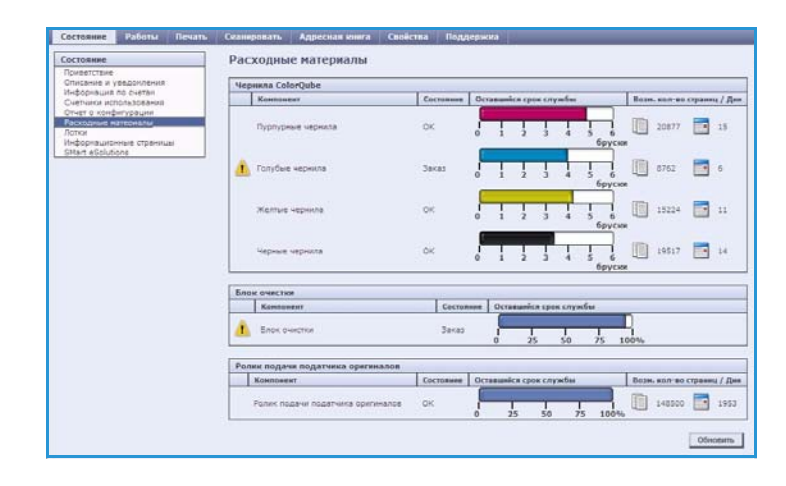

## <span id="page-6-0"></span>Лотки

В этой области отображаются сведения о состоянии всех лотков для бумаги. Также в ней можно просмотреть информацию о материале и настройках лотка.

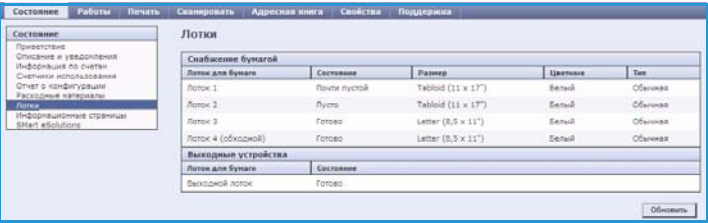

### <span id="page-6-1"></span>Информационные страницы

С помощью этой опции можно напечатать отдельные руководства, включающие сведения о режимах и функциях ColorQube™ 9301/9302/9303.

Также здесь содержатся пробные страницы, которые используются для проверки качества и настроек цвета.

Выберите нужное руководство или пробную страницу и нажмите кнопку **Print** (Печать).

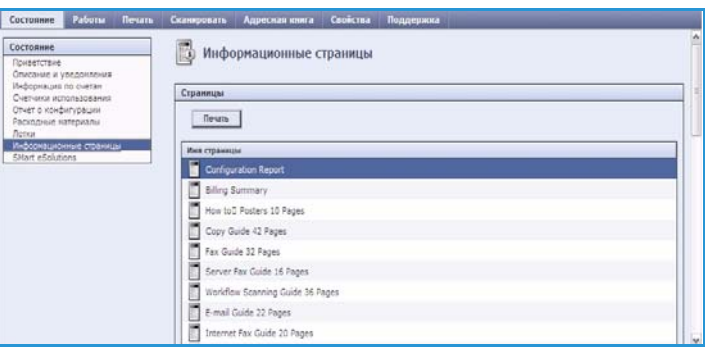

# <span id="page-6-2"></span>SMart eSolutions

Решения SMart eSolutions включают возможность автоматической отправки данных в Xerox. На основе этих данных осуществляется выставление счетов, отслеживание уровня расходных материалов и пополнение запасов, а также диагностика возникающих проблем.

Набор SMart eSolutions включает следующие решения:

• **Meter Assistant™** — служит для автоматической отправки показаний счетчиков сетевых устройств в систему Xerox. Устраняет необходимость в ручном сборе и передаче показаний счетчиков.

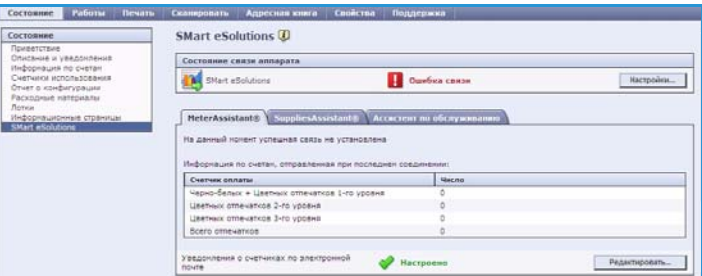

- **Supplies Assistant™** служит для управления запасами чернил и расходных материалов для устройства и отслеживает фактическое использование.
- **Ассистент по обслуживанию** отслеживает состояние устройства и передает диагностические сведения в систему Xerox по сети. Ассистент по обслуживанию можно также использовать для проведения интерактивных сеансов поиска и устранения неполадок со специалистами Xerox и загрузки данных о производительности устройства.

### **Meter Assistant™**

Meter Assistant™ обеспечивает подробные сведения, включая дату, время и количество отпечатков, отправленные в ходе последнего сеанса передачи показаний счетчиков. Данные счетчиков регистрируются в системе управления услугами Xerox. Они используются для оформления счетов по соглашениям на обслуживание, основанных на приборах учета, а также для оценки использования расходных материалов относительно производительности принтера.

Для уведомления о следующих изменениях можно настроить предупреждения, отправляемые по электронной почте:

- **Показания счетчика оплаты отправлены в отчете** предупреждение создается при снятии показаний счетчика учета. Можно настроить устройство таким образом, чтобы оно автоматически передавало показания счетчиков при получении запроса от сервера Xerox Communication Server.
- **Регистрация SMart eSolutions отменена** предупреждение создается при изменении состояния решения с "Зарегистрировано" на "Не зарегистрировано".
- **Произошла ошибка связи SMart eSolutions** предупреждение создается при возникновении ошибки связи.

Дополнительные сведения о настройке Meter Assistant™ см. в Руководстве системного администратора.

#### **Supplies Assistant™**

Supplies Assistant™ обеспечивает профилактическое управление запасами чернил и расходных материалов для устройства, исключая связанные с ними простои. Это средство отслеживает использование расходных материалов и автоматически оформляет заказы на основе данных о фактическом использовании.

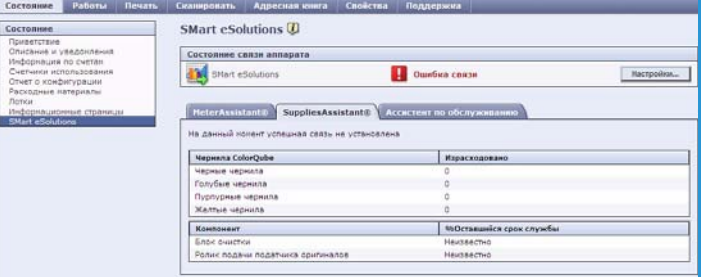

Также оно позволяет просматривать последние переданные в систему Xerox данные об использовании расходных материалов. Для отображения актуальных сведений необходимо нажать кнопку **Обновить**.

Дополнительные сведения о настройке Supplies Assistant™ см. в Руководстве системного администратора.

### **Ассистент по обслуживанию**

Ассистент по обслуживанию осуществляет мониторинг устройства и уведомляет специалистов по поддержке Xerox о потенциальных неполадках. Это средство автоматизирует процессы отправки уведомлений, устранения неполадок и ремонта, сводя к минимуму время простоя устройства.

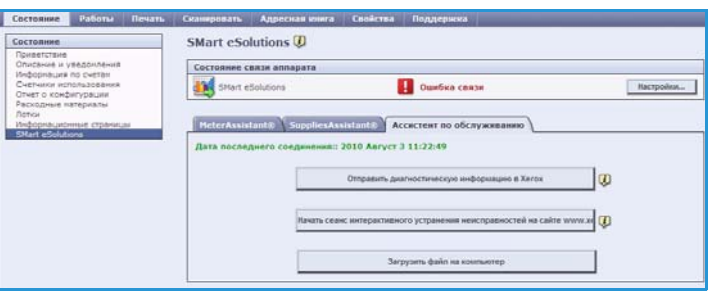

- При возникновении проблемы можно использовать опцию **Отправить диагностическую информацию в Xerox...** для немедленной отправки в систему Xerox сведений, которые потребуются при осуществлении поиска и устранения неполадок.
- Кнопка **Начать сеанс интерактивного устранения неисправностей на сайте www.xerox.com...** служит для перехода на веб-сайт Xerox для получения рекомендаций по устранению неполадок устройства в интерактивном режиме.
- Кнопка **Загрузить файл на компьютер...** служит для сохранения или просмотра CSV-файла, содержащего подробные сведения об использовании устройства и о неполадках, возникших с устройством.
- Для отображения актуальных сведений о состоянии устройства необходимо нажать кнопку **Обновить**.

Дополнительные сведения о настройке средства "Ассистент по обслуживанию" см. в Руководстве системного администратора.

# <span id="page-9-0"></span>Работы

Опция *Работы* обеспечивает сведения обо всех незавершенных работах в списке *Job List* устройства, а также о сохраненных работах.

### <span id="page-9-1"></span>Выполняемые работы

Эта опция служит для проверки состояния работы. В списке *Незавершенные работы* отображаются текущие работы и состояние каждой из них.

### <span id="page-9-2"></span>Сохраненные работы

С помощью опции *Сохраненные работы* можно получить доступ к работам, которые были сохранены в памяти устройства. Можно выбрать *сохраненную работу*, а затем

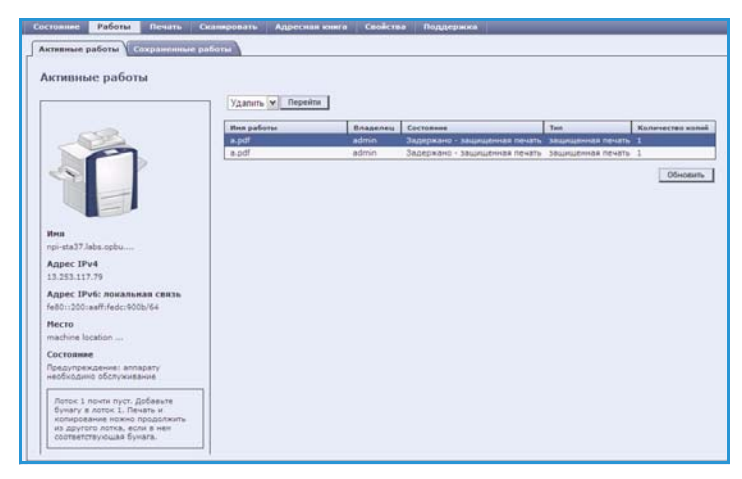

напечатать, удалить, скопировать или переместить ее.

Дополнительные сведения о создании сохраненных работ и управлении ими см. в разделе Сохранение работ для использования с режимом "Печать с..." на стр. 223.

# <span id="page-9-3"></span>Печать

Опция *Печать* позволяет отправить готовую к печати работу в формате PDF или PostScript на принтер в интрасети. Работу можно передать на устройства с любого компьютера или из любого удаленного расположения.

Чтобы воспользоваться опцией *Отправка работы*:

- введите имя файла работы, которую нужно напечатать, или нажмите кнопку **Обзор**, чтобы найти файл;
- настройте необходимые параметры;

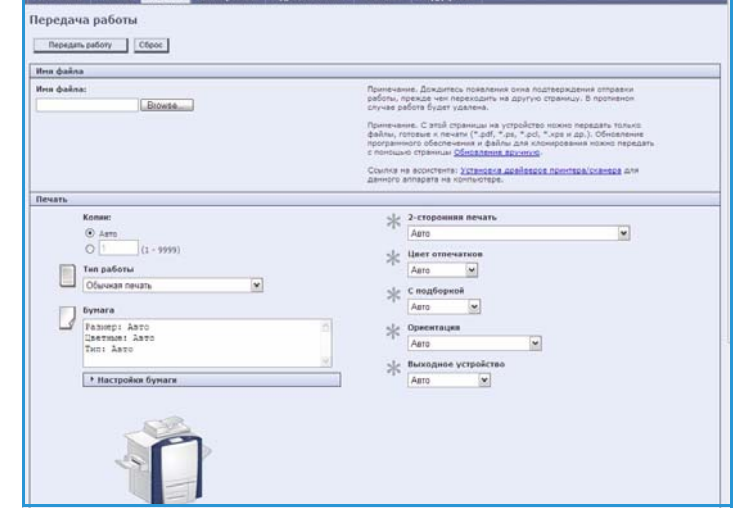

• нажмите кнопку **Отправить работу**, чтобы отправить работу на принтер в интрасети.

Добавить Редактировать Удалить

Добавить Редактировать **Yaanin** 

# <span id="page-10-0"></span>Сканирование

Опция *Сканирование* служит для отображения списка всех шаблонов *Процедура сканирования*, которые были созданы с помощью службы Internet Services.

Опция сканирования используется для создания, изменения, копирования или удаления шаблонов процедур сканирования.

Дополнительные сведения об опциях сканирования см. в руководстве Процедура сканирования.

# <span id="page-10-1"></span>Адресная книга

Данное устройство поддерживает два типа адресной книги:

• внутреннюю (глобальную адресную книгу, предоставляемую режимами LDAP);

C High

• общую (адресную книгу, создаваемую из списка имен и адресов, хранимую в формате CSV).

yanın.

Kones

Processus not

**Daily** Haskavewin ¢alna<br>|Qailin: Scanner near cr

Рассылка: My\_Template Onecases, abc123<br>Bnaasney, abc123

Имя поля. Подлись поля, Значе<br>abc123, abc123, <Het>

 $\frac{10}{10}$  Sain

Вкладка *Адресная книга* используется для настройки общей адресной книги и управления ею. Чтобы аппарат мог считывать содержимое книги, файл должен иметь формат CSV (Comma Separated Value — значения,

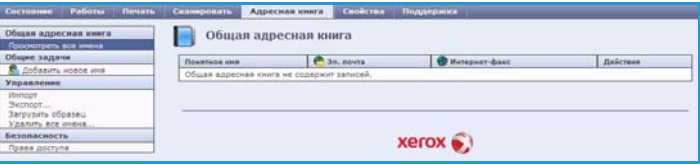

разделенные запятыми). Устройство может получать доступ как к серверу LDAP, так и к общей адресной книге. Если настроен доступ к обеим книгам, пользователь может выбирать получателей электронной почты из любой книги.

Дополнительные сведения об адресных книгах см. в Руководстве системного администратора.

# <span id="page-11-0"></span>Свойства

#### Страница *Properties* (Свойства)

содержит все параметры, настройки и значения по умолчанию, необходимые для установки и настройки устройства. Доступ к ним защищен именем пользователя и паролем, и их может изменять только системный администратор.

Дополнительные сведения о настройке устройства см. в Руководстве системного администратора.

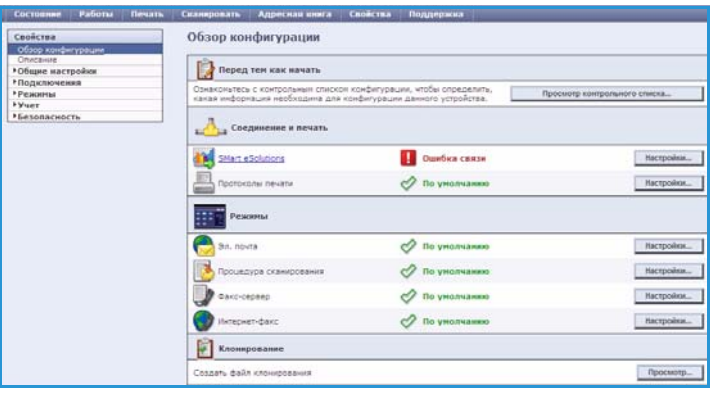

# <span id="page-11-1"></span>Поддержка

Опция *Поддержка* включает вкладки **Общие** и **Устранение неисправностей**.

На вкладке **Общие** содержатся имя и номер телефона вашего системного администратора, а также телефоны *службы поддержки* и службы *заказа расходных материалов*.

Вкладка **Устранение неисправностей** служит для получения доступа к отчетам и сведениям, упрощающим диагностику и устранение неполадок устройства.

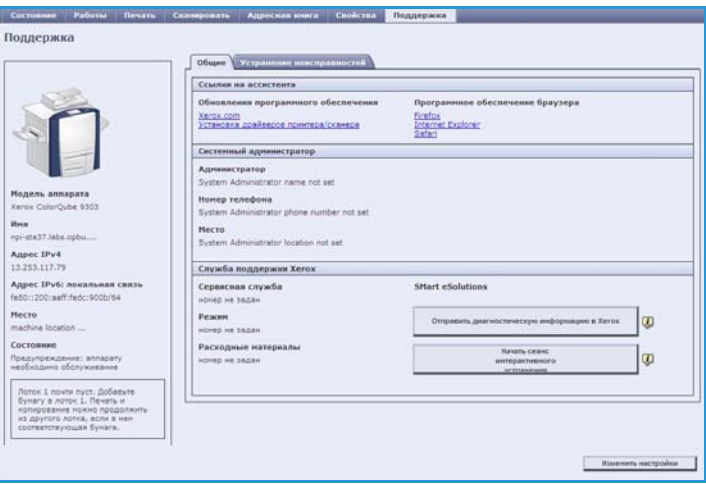

# <span id="page-11-2"></span>Справка

Кнопка **Справка** служит для вывода страниц *справки*.

Структура экранов *Справки* соответствует структуре вкладок службы Internet Services.

Используйте меню, расположенное слева на странице *Справка*, для вывода описаний и инструкций по всем режимам и функциям службы Internet Services.